# LISST-Lau **High-Precision Transmissometer**

### **User's Manual**

### **Version 1.33**

July 27, 2021

**Store Software USB Card Here**

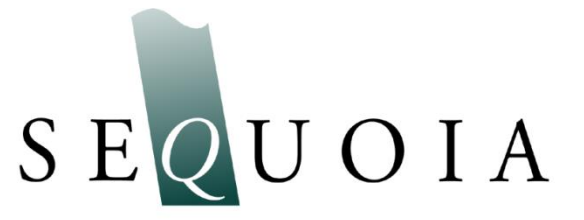

2700 Richards Road, Suite 107 Bellevue, WA 98005-4200 *Tel:* +1 (855) 753-3313 This page intentionally blank.

### **LISST-Tau High-Precision Transmissometer**

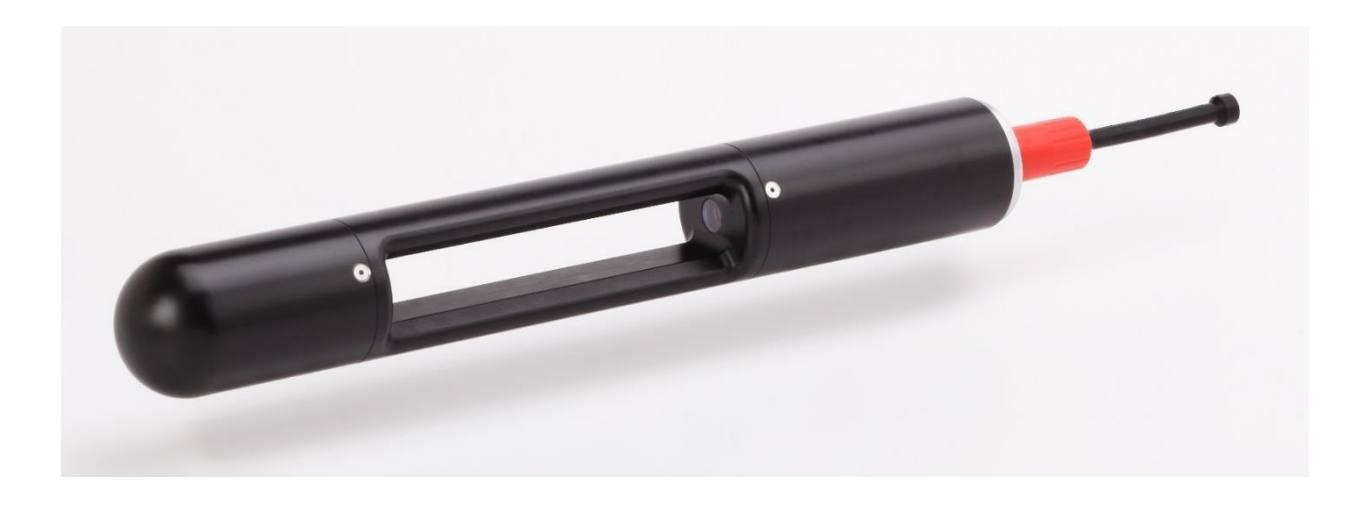

#### *Technical assistance*

For technical assistance please contact your local Distributor or Sequoia. Please be sure to include the instrument serial number with any correspondence.

> Sequoia Scientific, Inc. contact information: Telephone: +1 (855) 753-3313 Email: [Support@sequoiasci.com](mailto:support@sequoiasci.com)

This page intentionally blank.

### **Table of Contents**

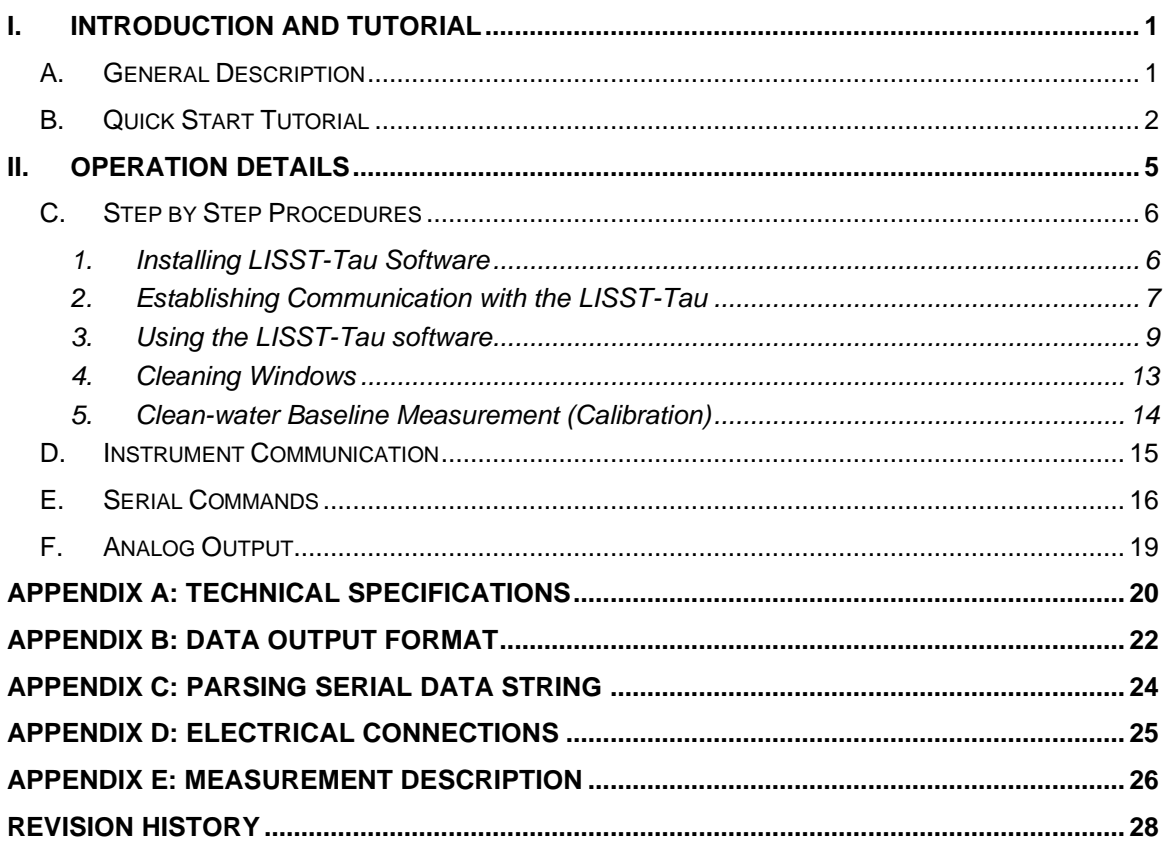

This page intentionally blank.

# <span id="page-6-0"></span>*I. Introduction and Tutorial*

### <span id="page-6-1"></span>*A. General Description*

#### **Instrument Description** The LISST-Tau measures the transmission (and inversely, attenuation) of light in water, at a single narrow wavelength range centered on either 532 or 650 nm. Its rugged aluminum housing and high-resolution digital electronics provide outstanding measurement quality in any in-situ application at depths up to 2000 meters. LISST-Tau generates a beam of light from an LED, formed by a lens into a uniform, low-divergence beam. The LED is modulated at 1000 Hz. 532-nm LISST-Tau models also have a spectral filter to control the spectral bandwidth. A beam splitter and reference detector measure the beam intensity before it enters the water. On the receiver side, a lens and pinhole capture all the light arriving at angles less than 1.0 degree. The receiver electronics sample the incoming light at 1000 Hz, synchronously with the modulation of the LED source, rejecting light from solar background or other sources. A digital controller receives the digitized signals and applies appropriate calibration factors to generate the final transmission and attenuation values. The processing includes applying corrections for the small residual effects of temperature on the measurements. Factory calibration of every LISST-Tau includes measuring its response across the full temperature range. The controller transmits digital data, once per second, via its RS-232 serial interface at 19200 baud. The digital data stream includes calibrated, temperature-corrected transmission and beam attenuation, as well as raw signal values, temperature, etc. LISST-Tau also produces an analog voltage proportional to transmission, for compatibility with any analog-input CTD or logging system. **Included Accessories** The LISST-Tau is shipped pre-calibrated and tested in a Pelican ship case. Included with the instrument are a USB power and communication cable, instrument stands, User's Manual and USB card with software. The supplied USB cable provides both power and

The LISST-Tau Windows application communicates with the instrument, displays and records data, and allows simple checking of operation before deployment. The software provides real-time display of transmission or beam attenuation, and a function for recording the clean-water baseline.

communication for the LISST-Tau, when used with any PC or tablet

running Microsoft Windows.

#### <span id="page-7-0"></span>*B. Quick Start Tutorial*

**Contents of Shipping Case** Let us assume that you are opening the LISST-Tau shipping case for the first time. Inside you will find the following:

- LISST-Tau instrument,
- User's Manual,

• USB Communications and Power cable, USB memory card (credit card size) with the software.

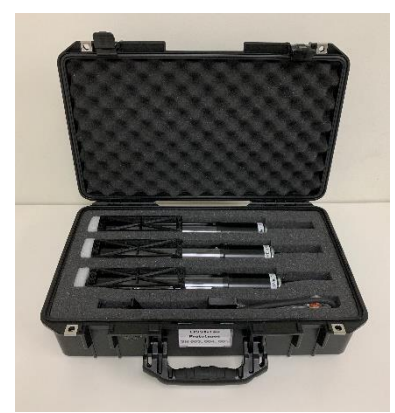

#### **1: Remove Instrument from Shipping Case**

WARNING: The LISST-Tau can easily roll from a table or other hard, flat surface. Place it on something soft, such as a towel, or position it where it will be blocked from rolling. Connecting the cable will also reduce the chances of rolling.

**2: Attach Communication and Power Cable** Remove the Communications cable from the ship case. Remove the dummy plug (cap) from the underwater connector on the LISST-Tau. Connect the cable to the LISST-Tau, being careful to match the orientations of the connectors. Plug the USB cable into the computer. Please note that USB drivers may automatically install the first time the USB cable is plugged into the computer. If the driver installed correctly, you should see the green light on the USB cable blinking. For more information on establishing and troubleshooting communication with the LISST-Tau see *[Instrument Communication](#page-20-0)* on page [15.](#page-20-0)

> Once the cable is operating properly, you should be able to place a piece of paper in the path of the LISST-Tau and see the green (532 nm) or red (650 nm) beam.

#### **3: Install LISST-Tau Software**

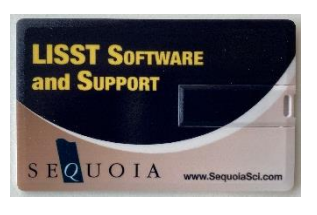

A USB memory card (the size of a credit card) is included with the instrument. The card contains the LISST-Tau software, and digital copies of this manual and other support files. Flip open the memory card's USB connector and insert it in a USB port on your PC to install the software.

The software requires Microsoft Windows 7 or later (it is not compatible with macOS or Linux).

On the memory card you will find the 'Install\_LISST-Tau\_VX\_X.exe.' Double click the installer executable to begin installing the software. Follow the onscreen instructions and the installer will transfer the necessary files to your computer and place a shortcut on your desktop

and start menu. Do not remove the memory card from your computer until the installation is complete.

**4: Start LISST-Tau Application and Establish Communication with the LISST-Tau**

Start the LISST-Tau software by selecting the shortcut the installer placed on your desktop. Upon starting the LISST-Tau software will attempt to automatically detect a serial port that is connected to a LISST-Tau.

If a port is not automatically detected when the program starts or if you have multiple LISST-Tau instruments connected to the PC you can manually select the serial port by clicking on the Settings icon (Gears) in the lower right corner of the window and choosing Communications Settings. The short cut to Communications Settings is Ctrl-R. Uncheck the Automatically locate instrument port and select from the list of available ports in the drop-down list. It is possible to open multiple copies of the LISST-Tau software to simultaneously communicate with multiple instruments.

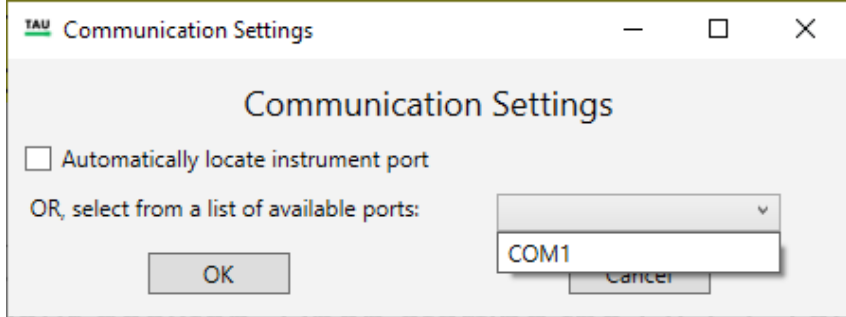

**5: Verify Operation** After connecting to the LISST-Tau, the software begins displaying the beam attenuation, updated every second. You can also switch the display to show transmission rather than attenuation. If the instrument is in air, the beam attenuation may be negative, or the transmission greater than 100%. These readings would be nonsensical in water, but are normal in air, since air has less attenuation than water.

> If you block the beam, you should see the transmission drop to near zero, or the attenuation to go to a very high value.

**6: Clean windows** For a quick cleaning, rinse the windows with lukewarm water and a mild soap solution (e.g. hand soap, liquid dish soap) and then rinse off all soap residue with clean, particle free water such as deionized water, distilled water or bottled purified drinking water. The windows can also be wiped clean with a soft cloth (e.g. a lens cloth) or glass cleaner. Do NOT use stronger solvents such as acetone or toluene, and DO NOT use any abrasive cleaner or wipes. Treat the windows as you would an expensive camera lens.

> More detailed instructions for cleaning the windows can be found on page [13.](#page-18-0)

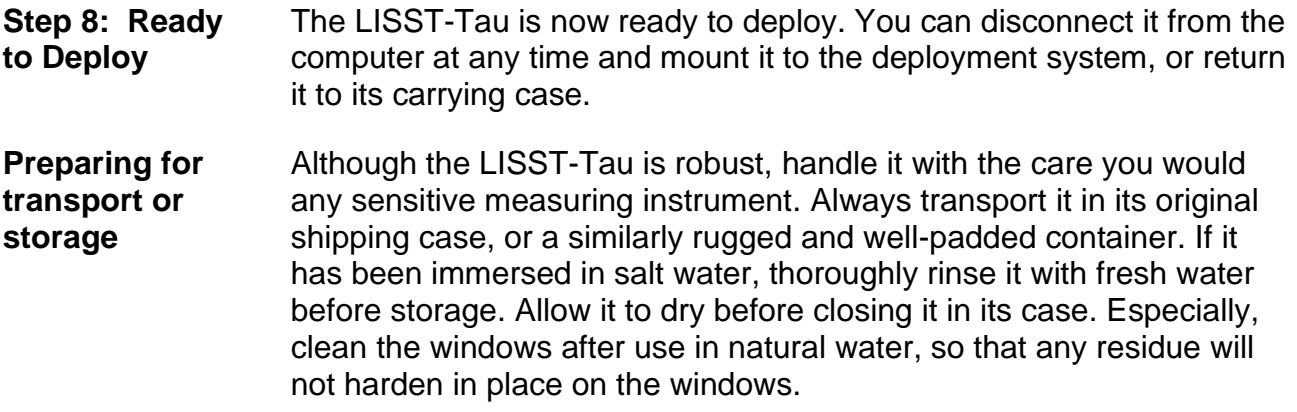

# <span id="page-10-0"></span>*II. Operation Details*

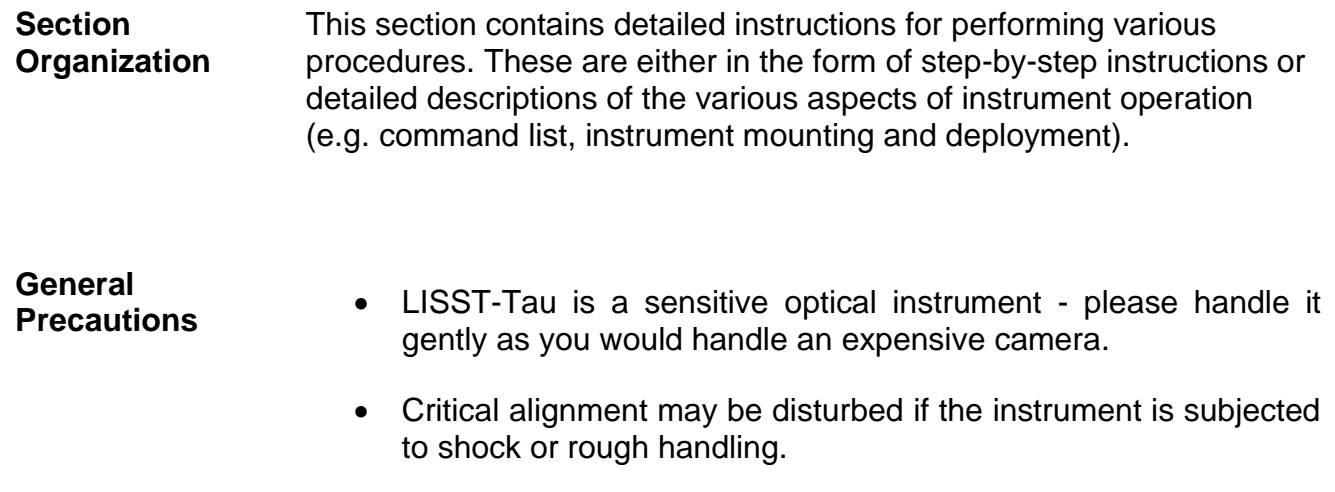

- Evidence of shock/rough handling will void the warranty.
- Whenever in transit, store the instrument in the provided padded shipping case.
- Clean and dry the instrument, including the windows, before storage.

### <span id="page-11-0"></span>*C. Step by Step Procedures*

#### <span id="page-11-1"></span>*1. Installing LISST-Tau Software*

The Sequoia-supplied LISST-Tau software for Windows is used to configure the LISST-Tau and downloading data.

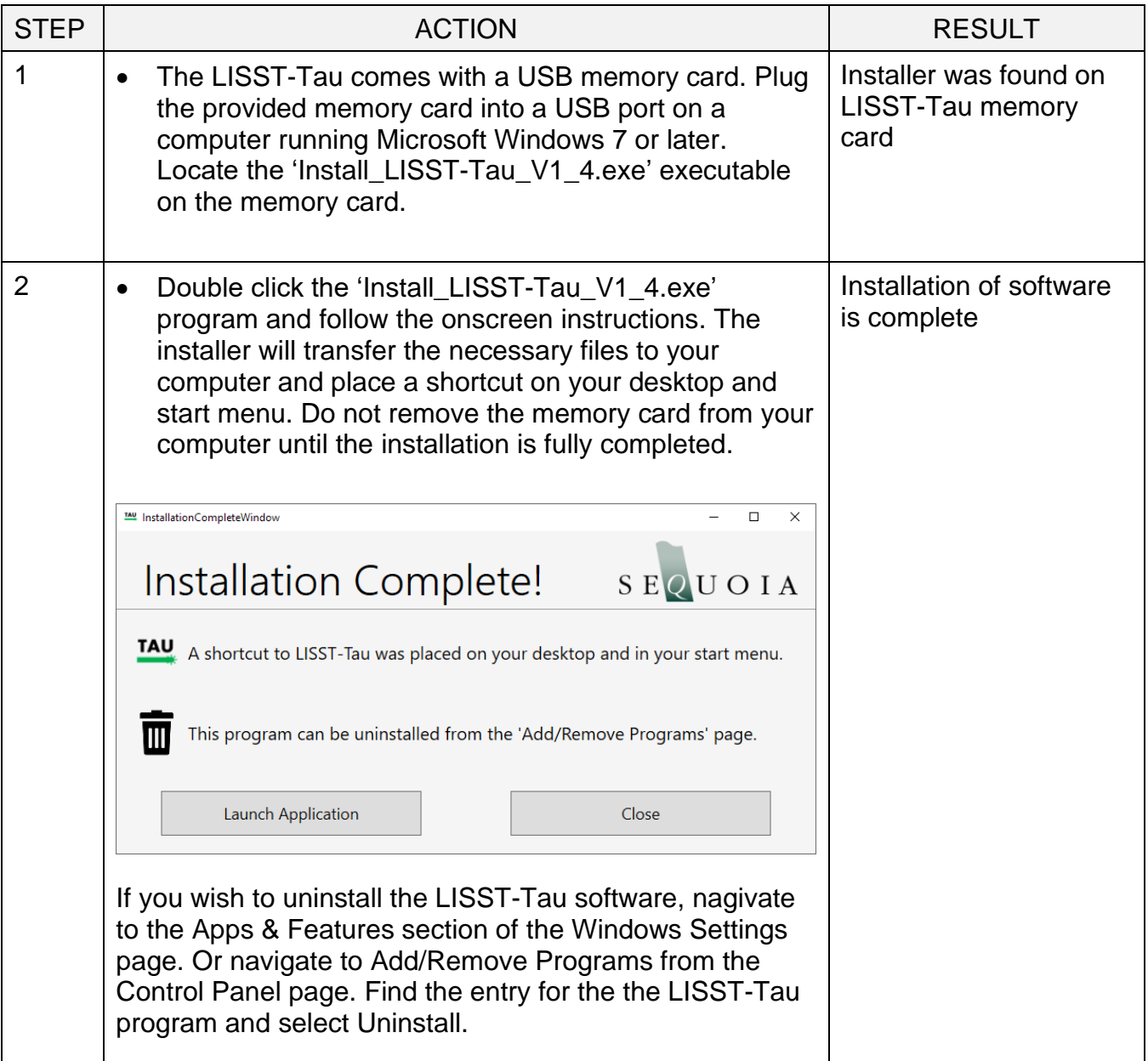

#### <span id="page-12-0"></span>*2. Establishing Communication with the LISST-Tau*

Establish communication with LISST-Tau using the supplied software and USB cable. Communicating with the LISST-Tau via the provided software should be automatic. Should there be a problem you can use these step-by-step instructions to troubleshoot the problem.

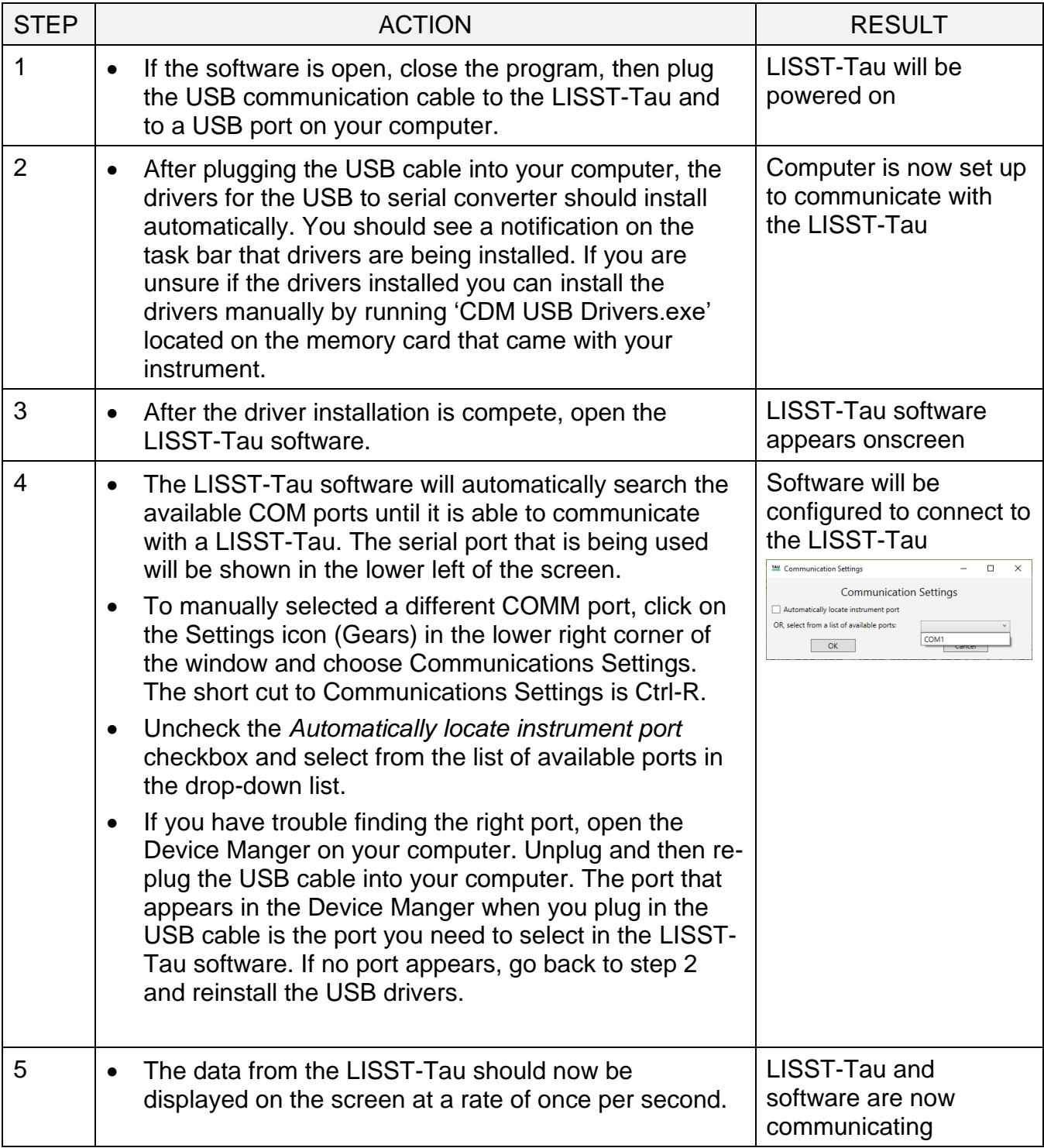

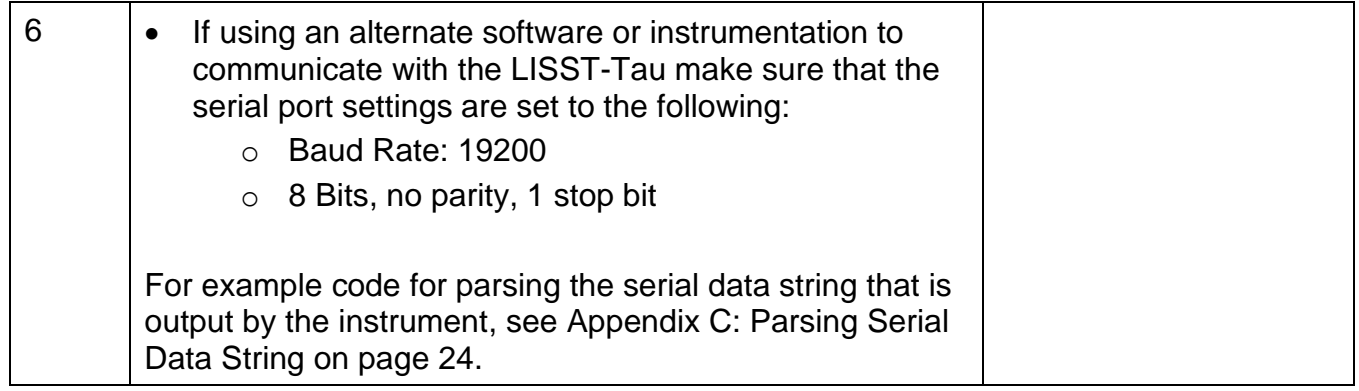

<span id="page-14-0"></span>**Introduction** The LISST-Tau software is a simple tool used for:

- 1. Viewing Data
- 2. Saving data to the computer in a text file
- 3. Configuring the instrument (setting the clock, measure cleanwater baseline, etc.)
- **Viewing Data** After connecting the LISST-Tau instrument (also see *[Instrument](#page-20-0)  [Communication](#page-20-0)* on page [15\)](#page-20-0), data will automatically be displayed to the screen. The Type of data displayed, beam attenuation or optical transmission, can be selected using radio buttons the left side of the window. The most recent value is displayed as a number in the upper left of the window. The last 15 minutes of data will be displayed in the strip chart.

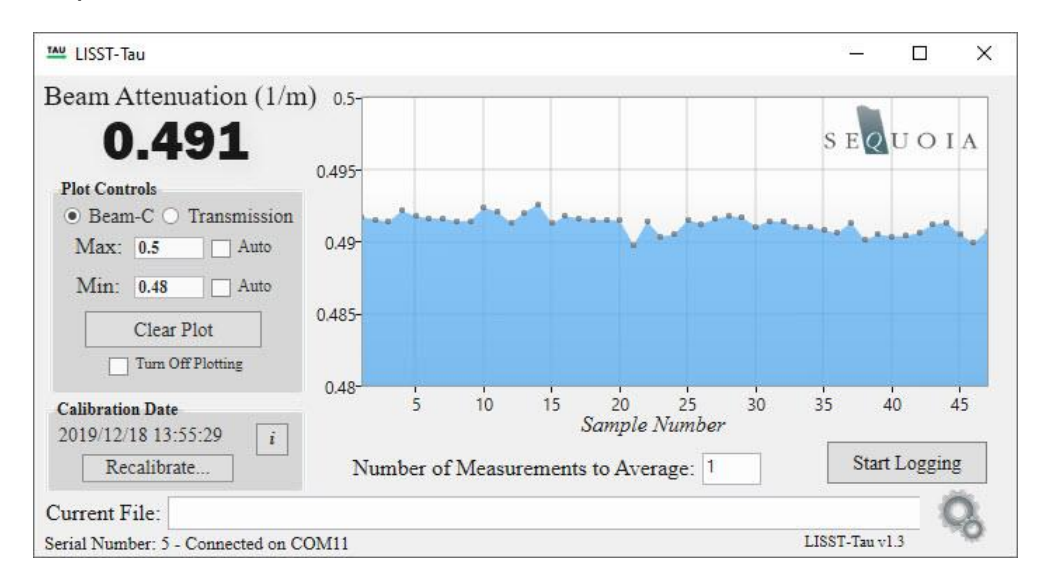

In the 'Plot Controls' group box, you can customize the scale of the current plot, clear out the existing data, or turn off plotting all together. Turning off the plotting option may be useful if computer resources are limited.

**Saving Data** Data can be saved to a text file by selecting the 'Start Logging' button. You will be prompted for a location to save the data. After selecting a location and filename, data will be continually saved to this file until 'Stop Logging' is selected or the program is closed. The plot color will change to green, indicating this data was saved to a file.

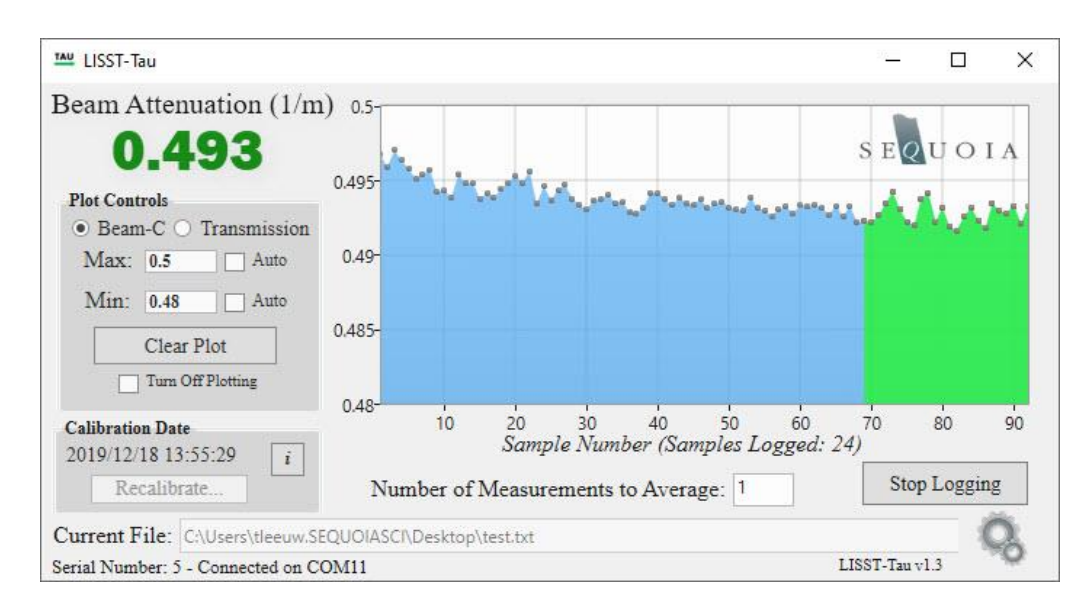

**Configuring the Instrument** The LISST-Tau software provides the ability to:

- 1. Set the clock
- 2. View calibration information
- 3. Recalibrate (measure baseline)
- 4. Access the LISST-Tau command line interface

The clock can be set by selecting the gear icon in the lower right corner. A context menu will provide you with several options. The set clock option will sync the clock on the LISST-Tau to the current date and time on your computer.

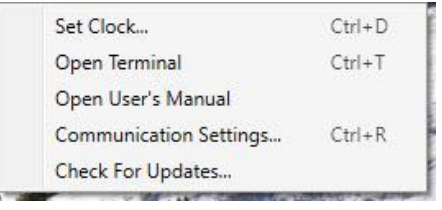

General instrument and calibration information can be viewed by pressing the 'I' button next to the calibration date.

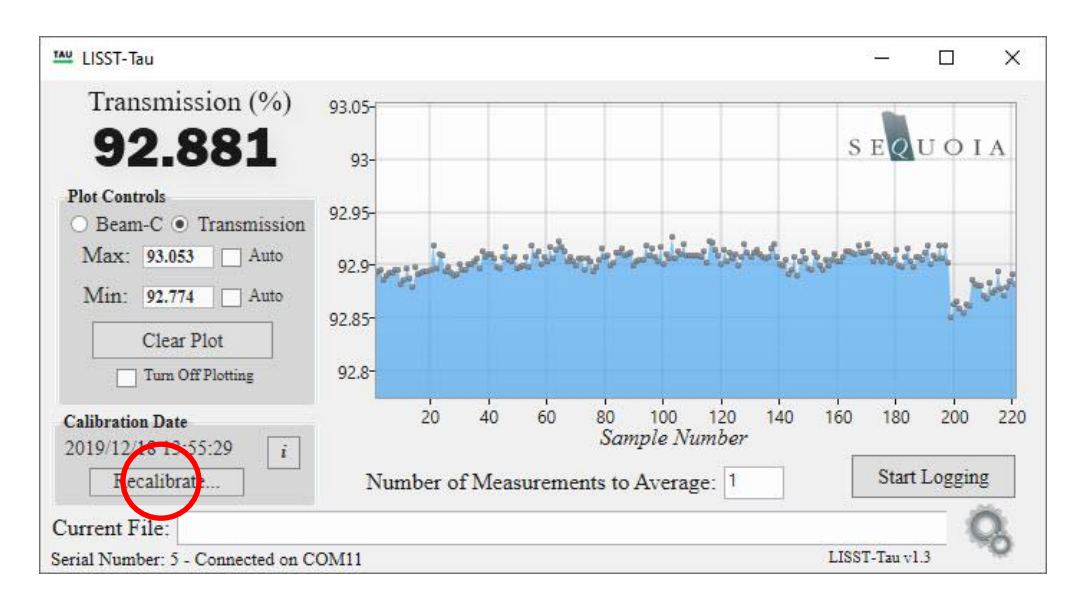

The instrument can be recalibrated through an automated procedure by selecting the recalibrate button. See *[Clean-water Baseline](#page-19-0)  [Measurement](#page-19-0) (Calibration)* on page [14](#page-19-0) for more information on this process. If you proceed with recalibrating the instrument you will be asked to confirm the new calibration coefficients. **The previous calibration coefficients will be overwritten and are not recoverable!**

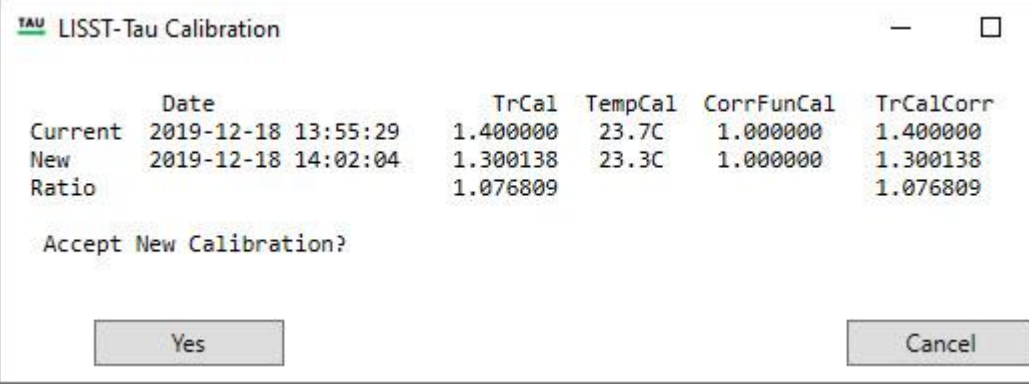

The LISST-Tau command line interface can be accessed by selecting the gear icon in the lower right and selecting 'Open Terminal'. A serial terminal window will be opened, and list of LISST-Tau commands will be displayed to the screen.

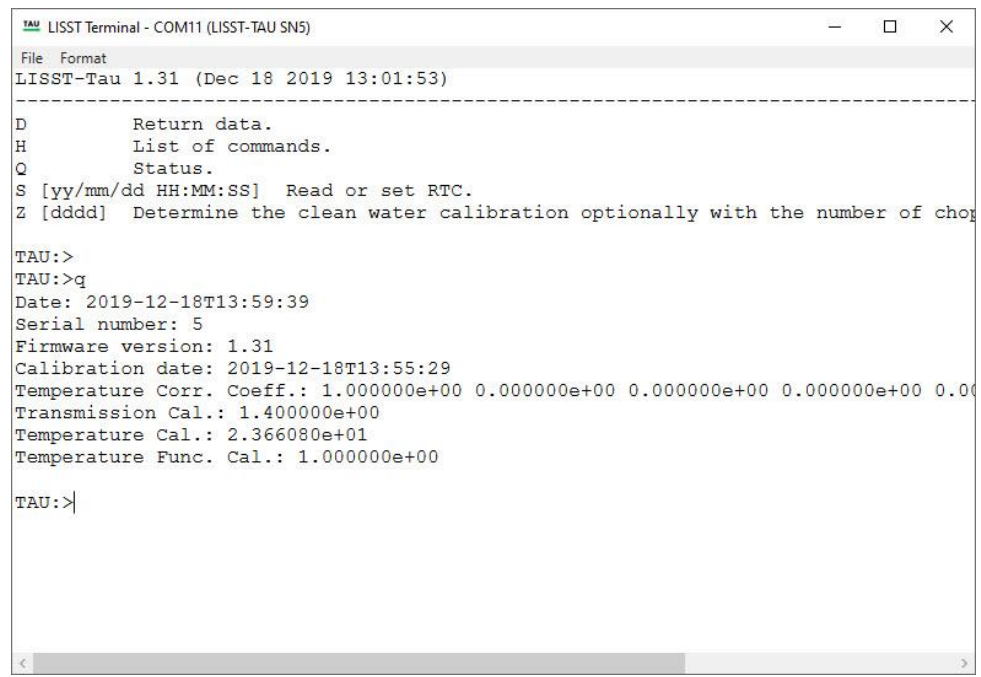

The 'File' and 'Format' items in the menu bar offer several options for formatting the displayed texted and saving or logging the command line output.

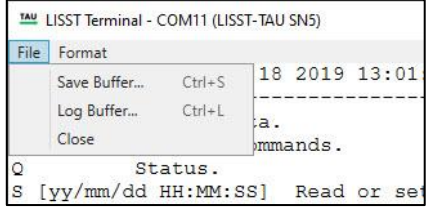

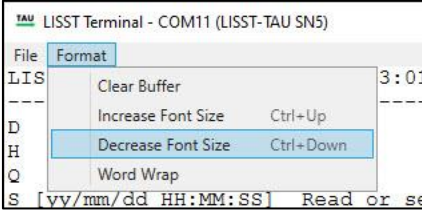

#### <span id="page-18-0"></span>*4. Cleaning Windows*

Accurate measurements of transmission depend directly on the cleanliness of the LISST-Tau's windows. Regularly clean the windows according to this procedure.

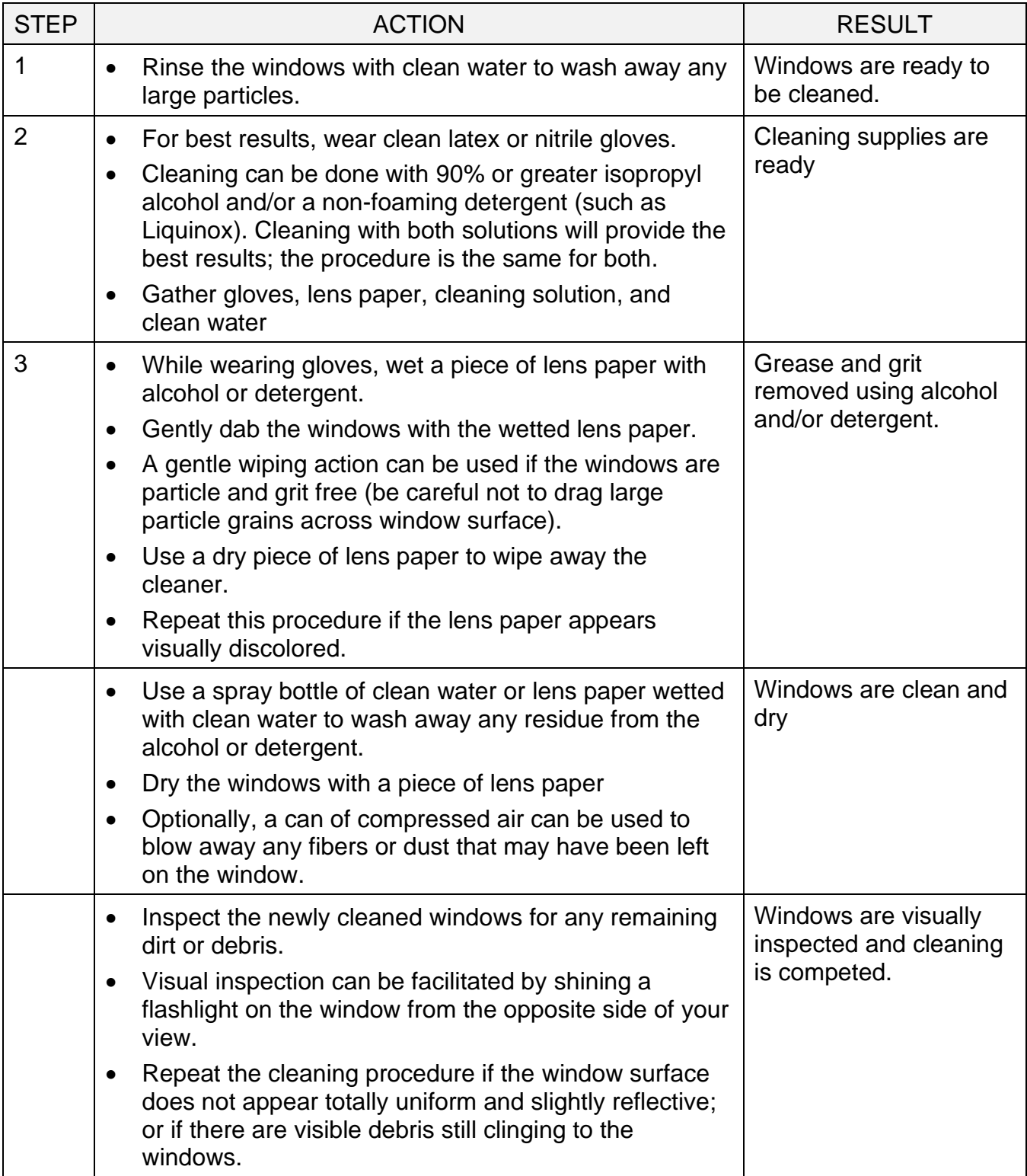

#### <span id="page-19-0"></span>*5. Clean-water Baseline Measurement (Calibration)*

The LISST-Tau baseline is measured using very clean water at the factory and may not need to be measured in the field. However, periodic baseline measurements assure the highest measurement accuracy, and correct for factors such as scratched windows or rough handling that can affect the performance of the instrument. The procedure shown below provides the necessary steps needed to measure a new baseline. Note: Accurate results require careful work and very clean water supply.

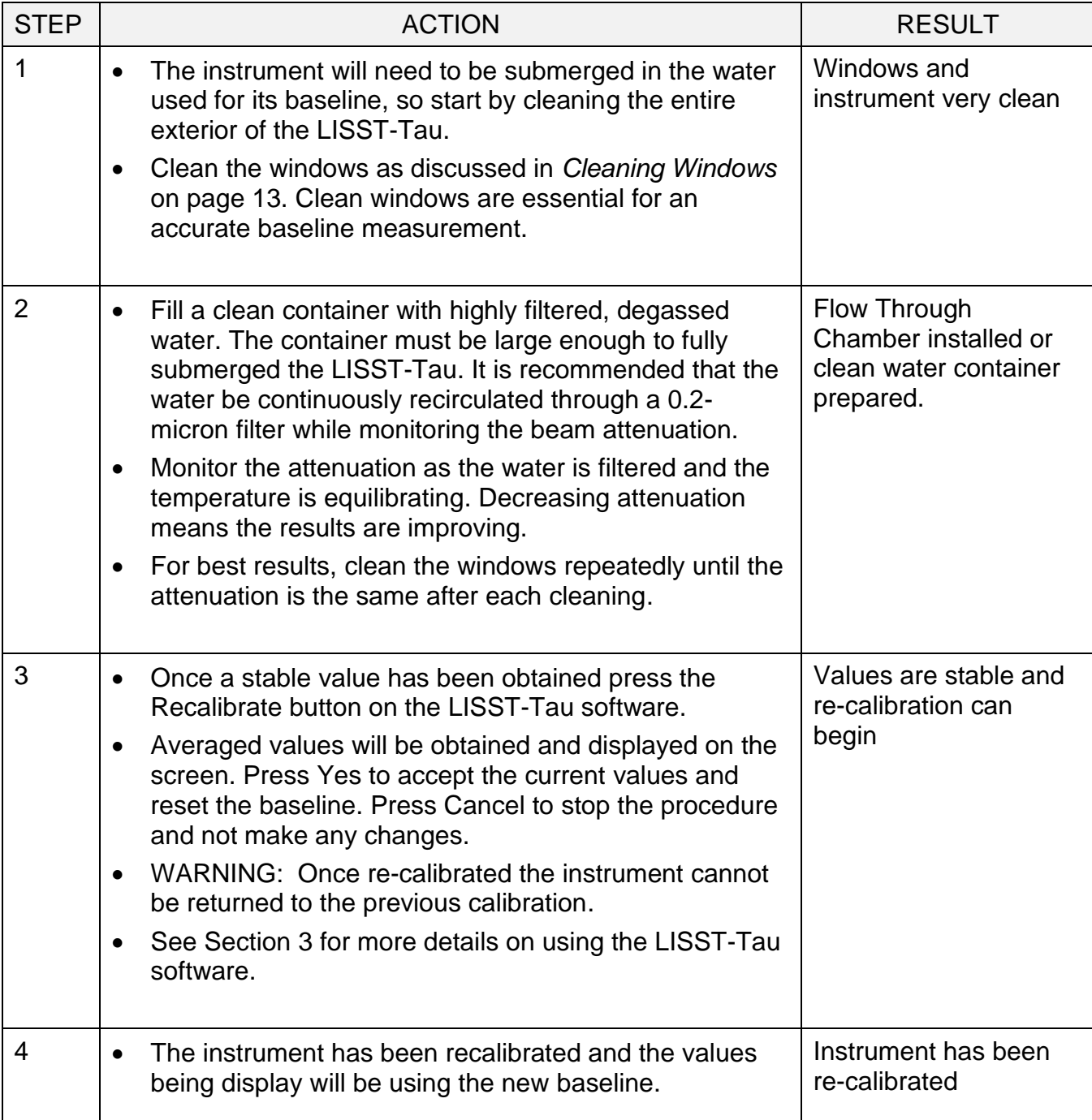

<span id="page-20-0"></span>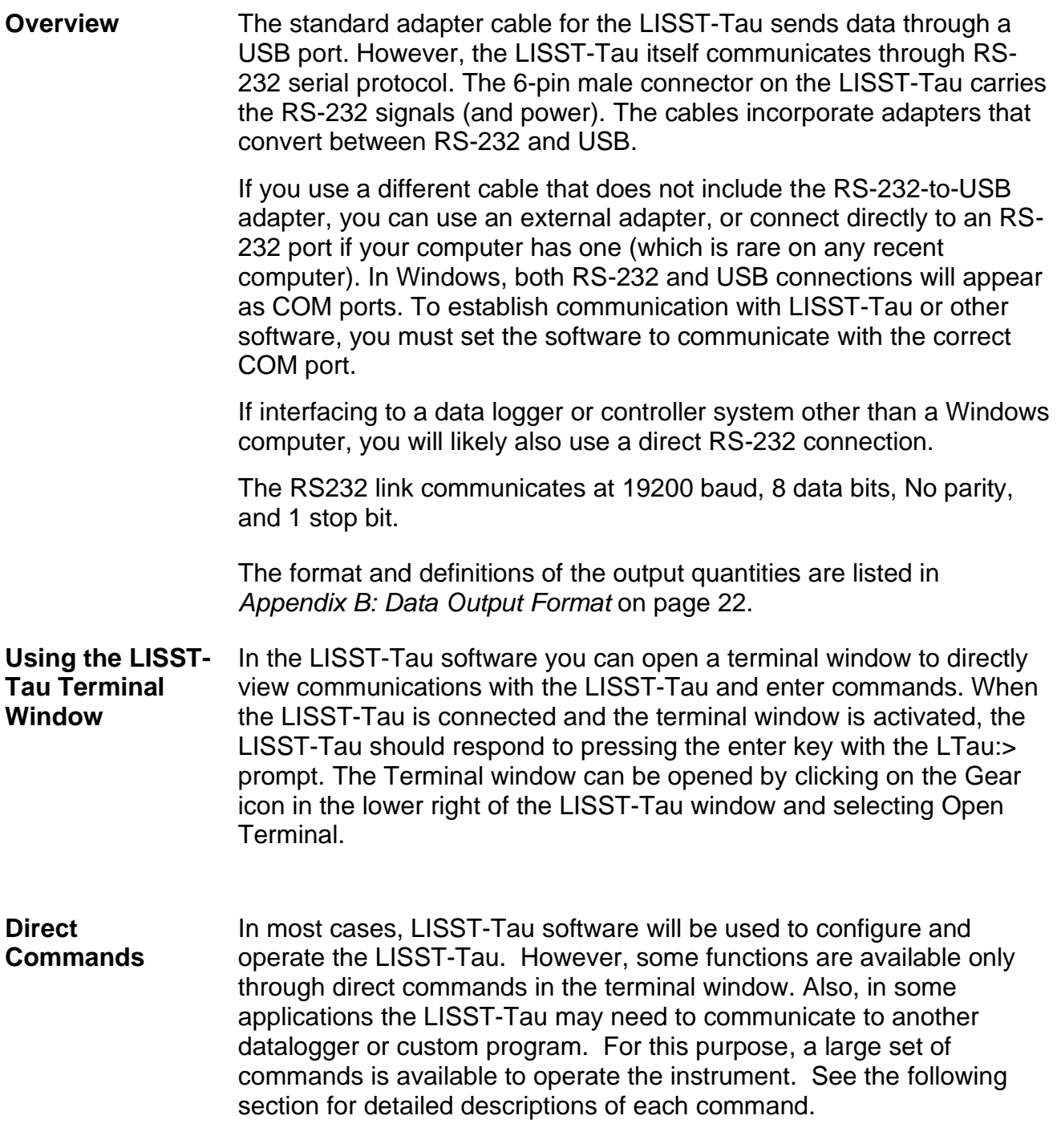

#### <span id="page-21-0"></span>**Command Summary**

NOTE: Command are shown in upper case for clarity but are not case-sensitive.

#### **Commands**

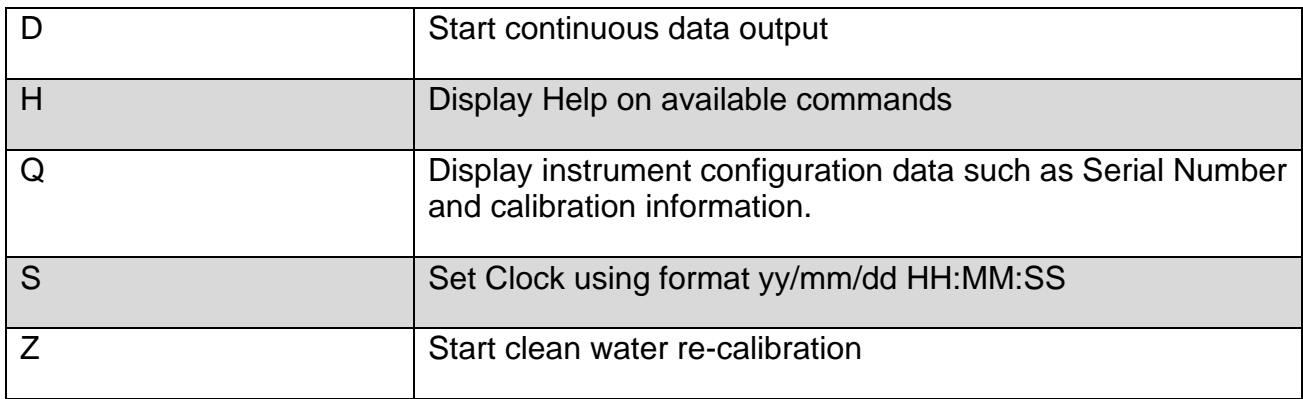

#### **Command Details**

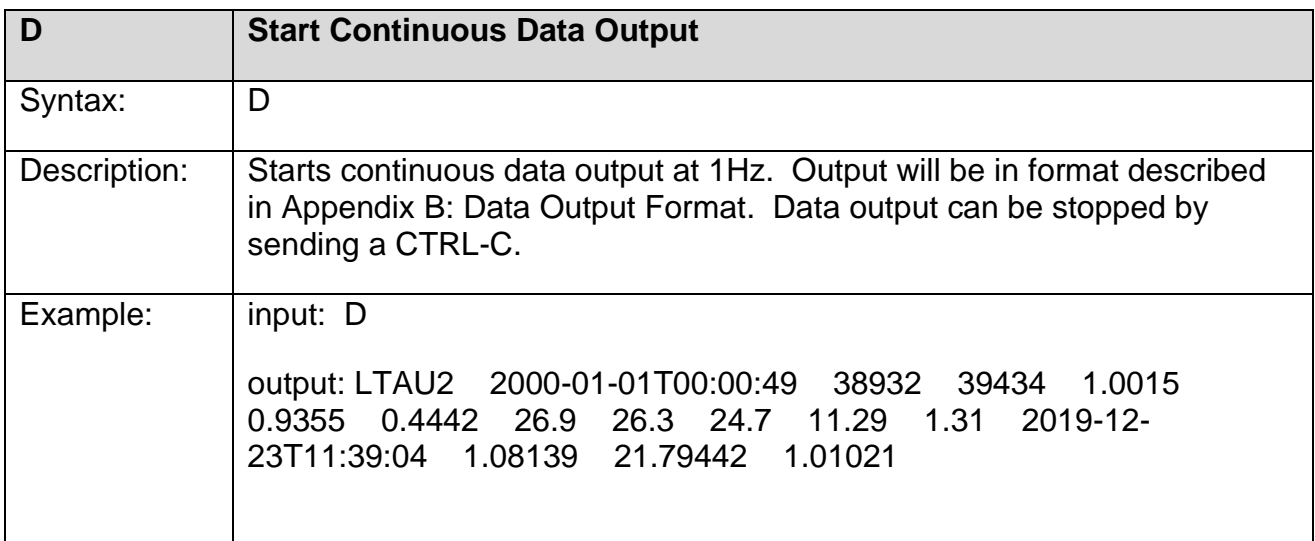

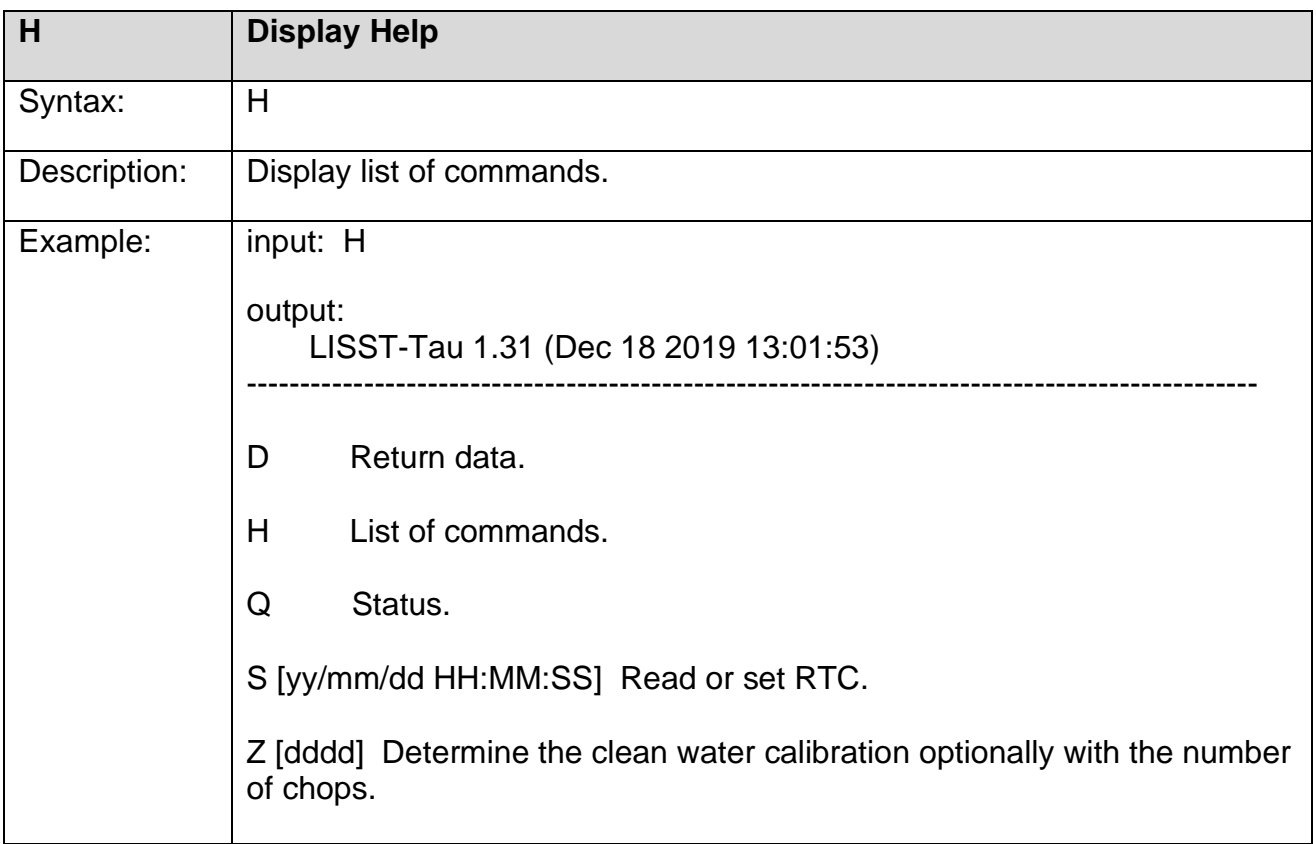

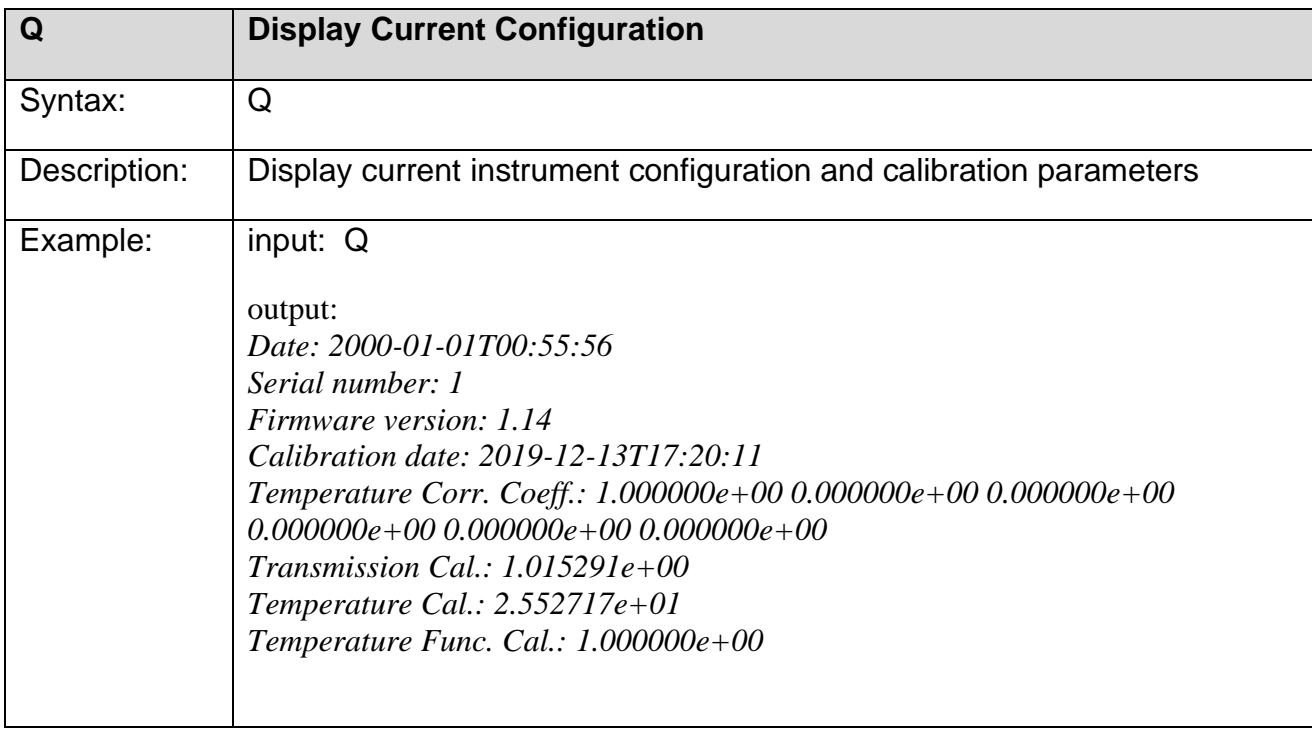

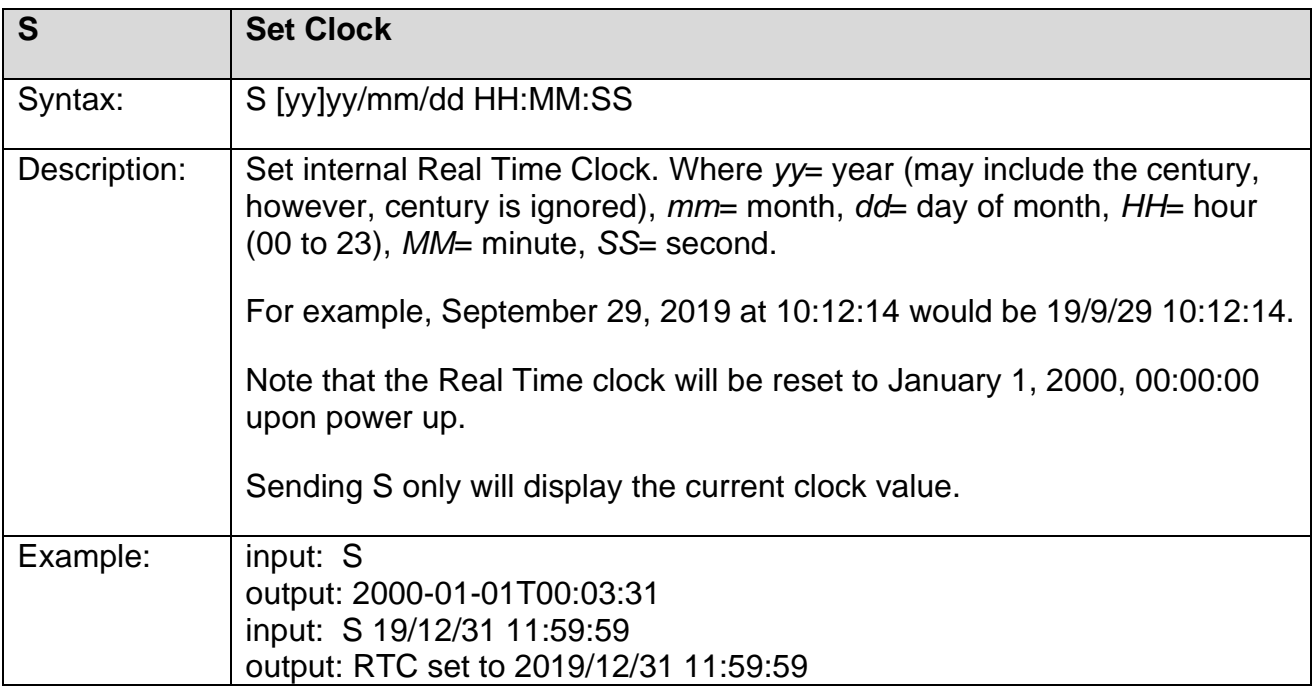

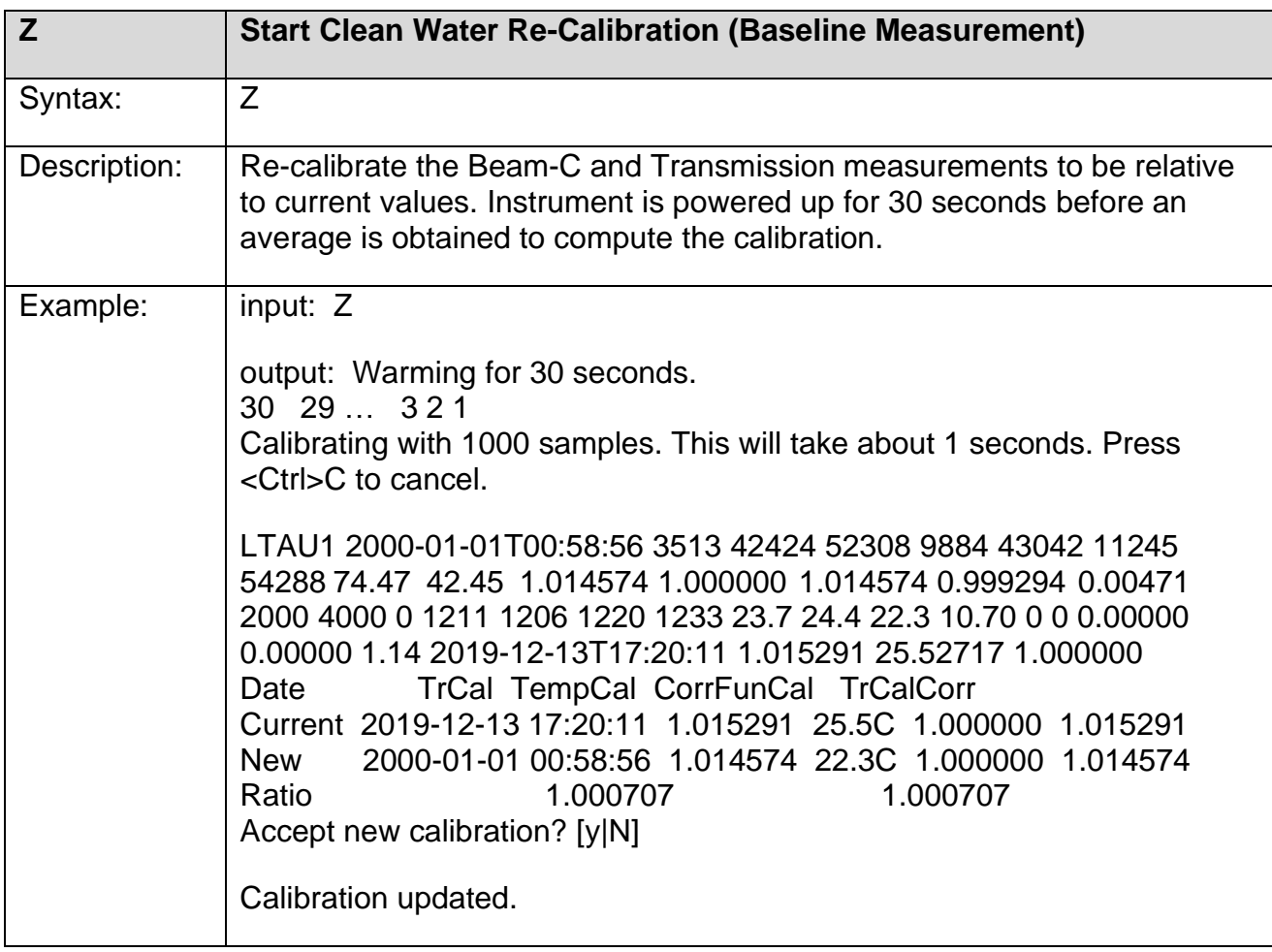

### <span id="page-24-0"></span>*F. Analog Output*

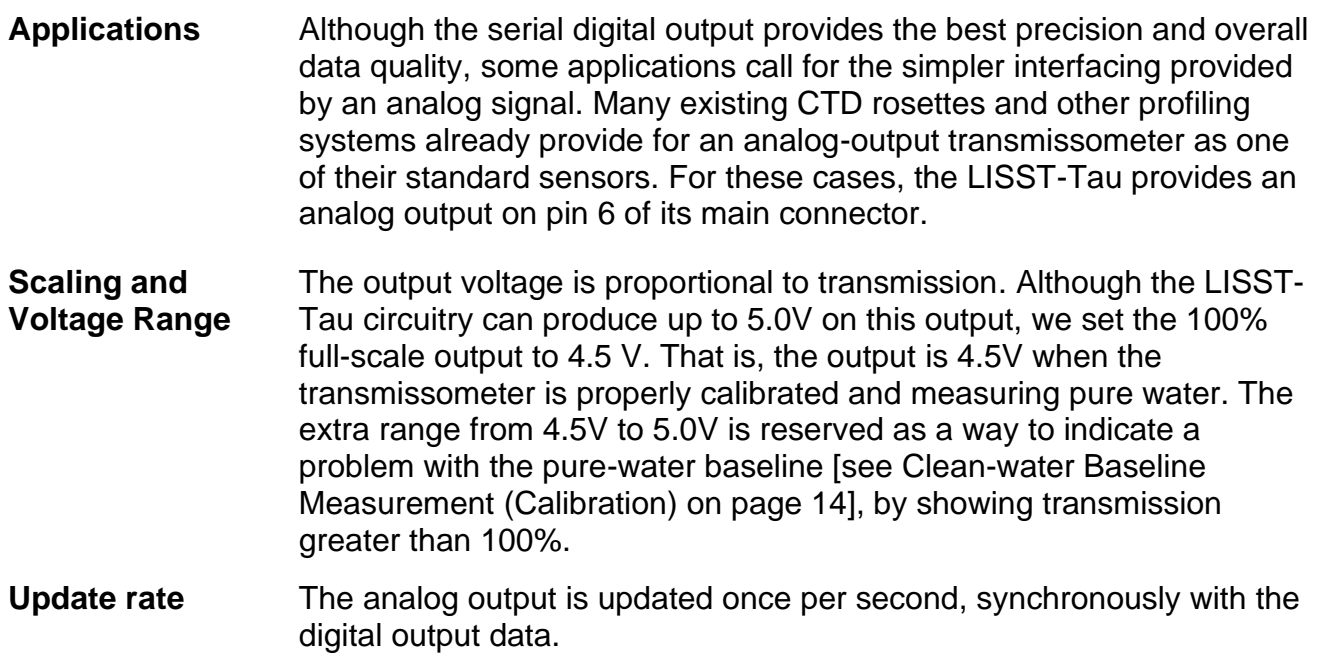

# <span id="page-25-0"></span>*Appendix A: Technical Specifications*

These specifications are for LISST-Tau units specifically qualified for use on Teledyne glider systems.

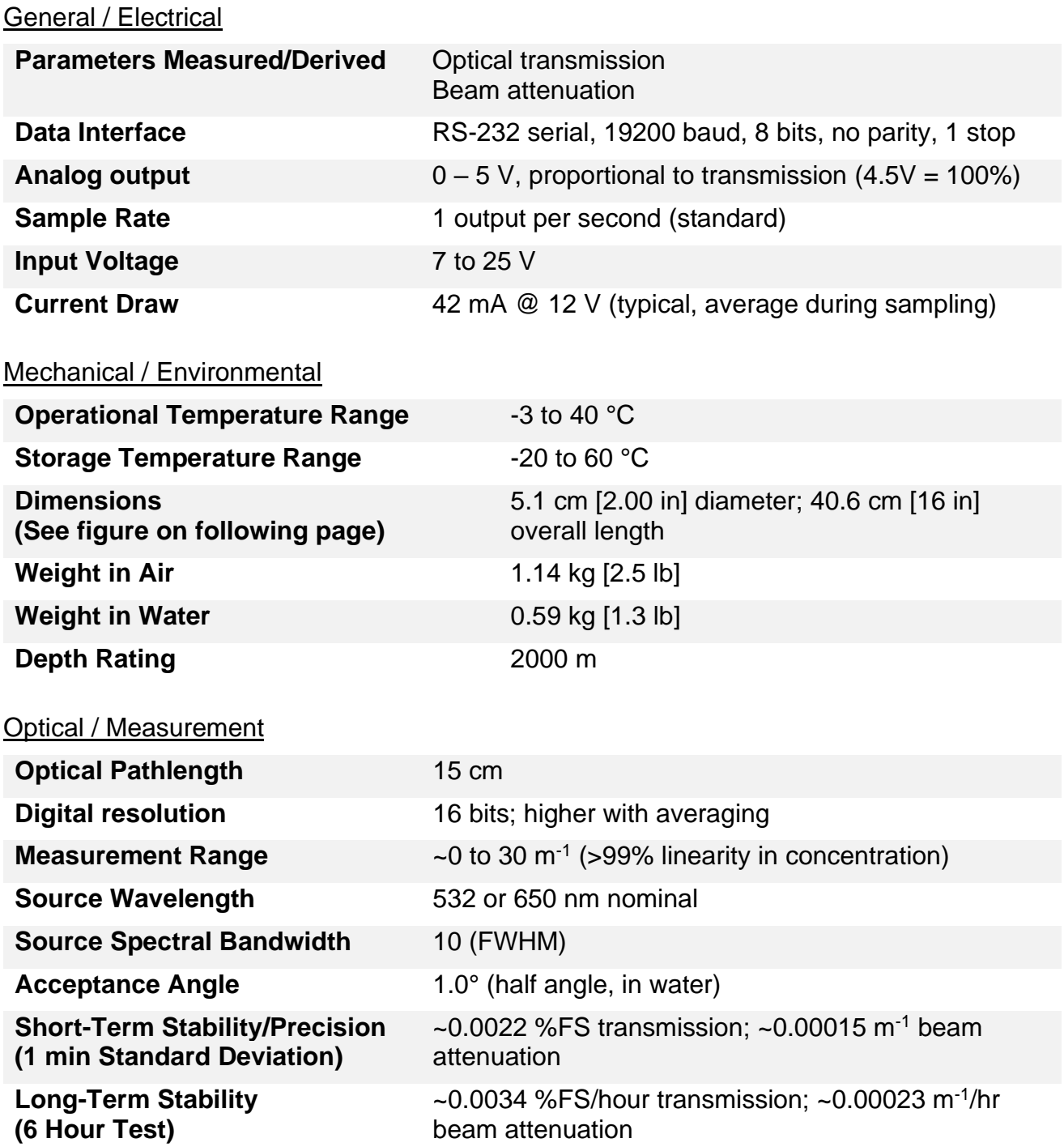

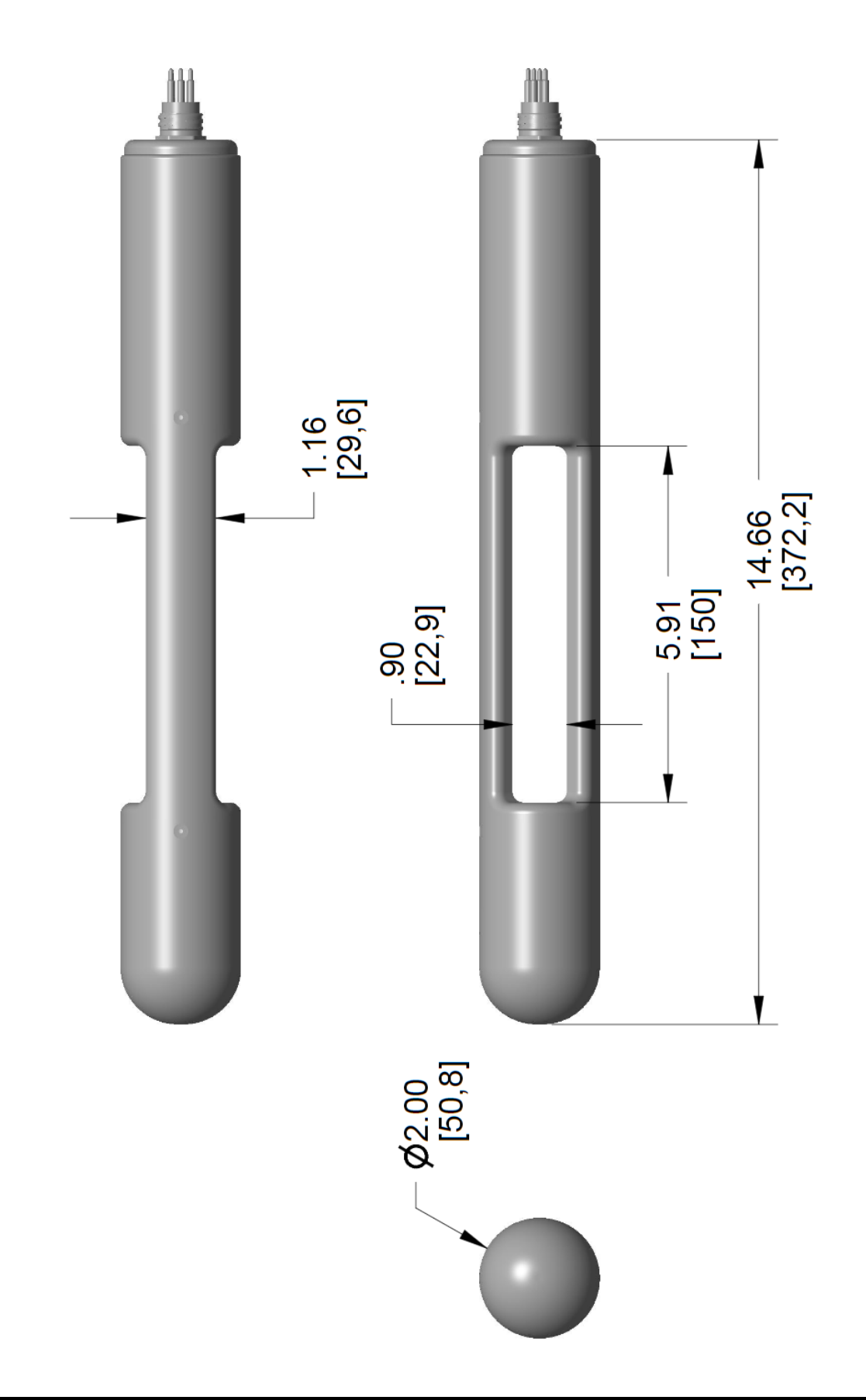

## <span id="page-27-0"></span>*Appendix B: Data Output Format*

**Serial Data Output Format** The values transmitted via the serial connection are shown below. Output occurs every 1 second. Values are tab delimited and each line is terminated with a <CR><LF>. Data saved by LISST-Tau software will be a TXT file in this format.

> The LISST-Tau supports other special-purpose data formats, which are not described here. Contact Sequoia Scientific for details.

#### Example:

LTAU1234G<tab>2021-03-01T13:10:59<tab>0.3642<tab>0.9468<tab> 34427<tab>42488<tab>21.8<tab>12.18<tab>1.33<tab> 2021-01-23T10:17:35<tab>1.30319<tab>21.01677<cr><lf>

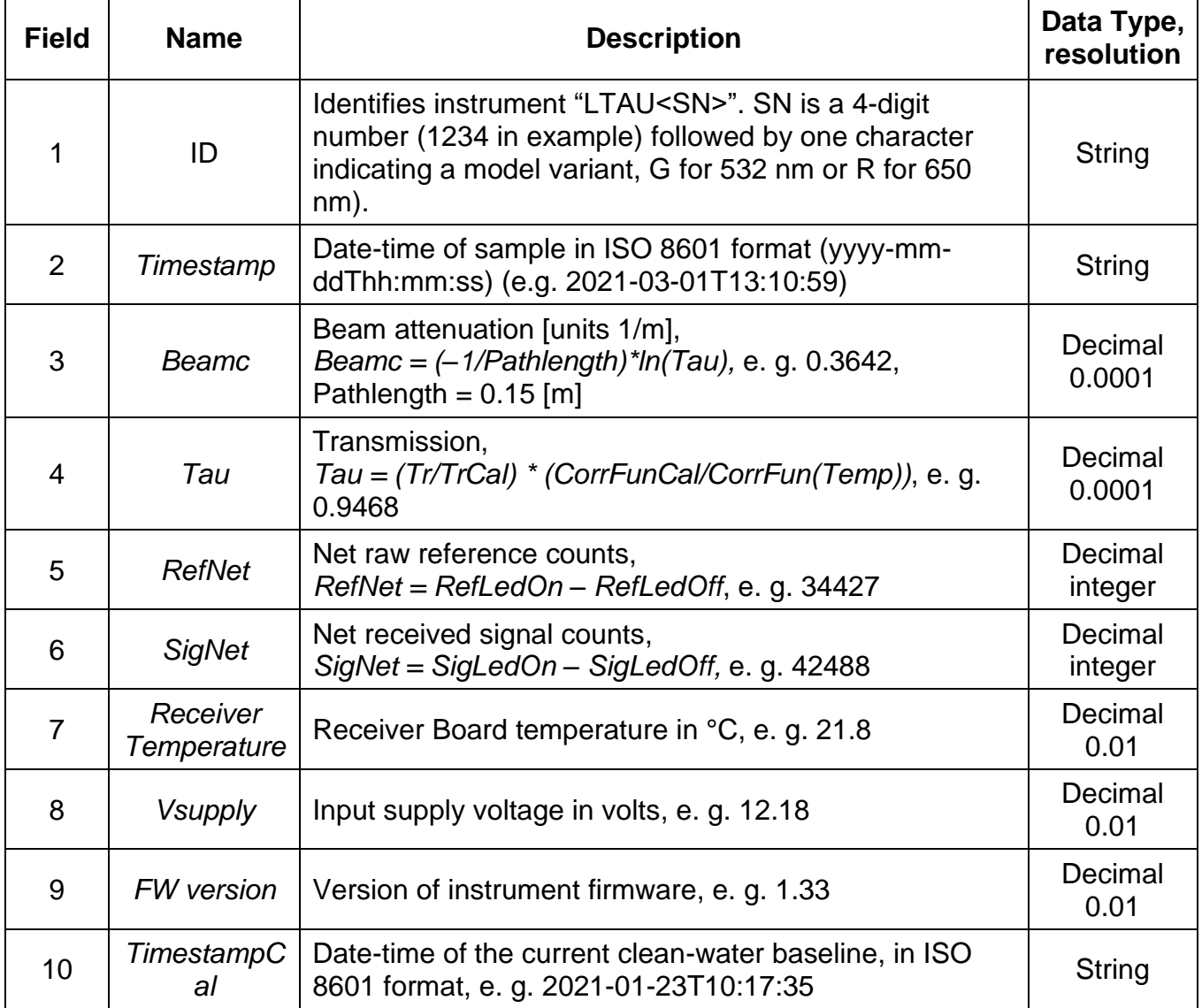

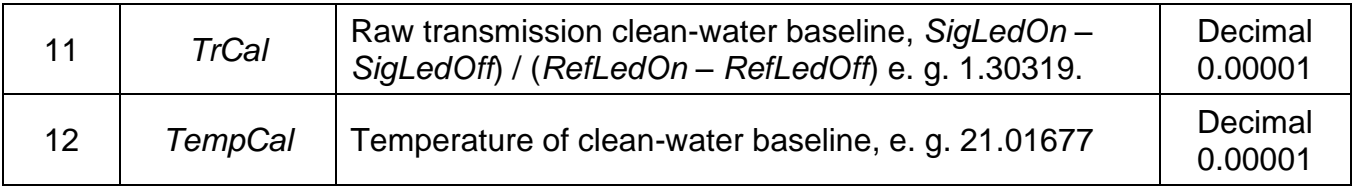

## <span id="page-29-0"></span>*Appendix C: Parsing Serial Data String*

Below is pseudo code that shows how the serial data string can be parsed into individual variables. This is how the LISST-Tau windows program captures and displays real time data from the LISST-Tau instrument.

```
// Assumes instrument is connected to a serial com port and is currently sampling in user 
mode.
```

```
// Read line from the serial port
string serialString = TauComPort.ReadLine();
// Split serial string using tab as the delimiter
string[] stringVariables = serialString.split('\t');
// Load substrings into variables (see Appendix B: Data Output Format in User's Manual)
string name = stringVariables[0];
DateTime timestamp = DateTime.Parse(stringVariables[1], '"yyyy-MM-ddTHH:mm:ss");
float beamc = stringToFloat(StringVariable[2]);float tau = stringToFloat(stringVariables[3]);
int netRefrence = stringToInt(stringVariables[4]);<br>int netSignal = stringToInt(stringVariables[5]);<br>float tempRcvr = stringToFloat(stringVariables[6]
                        = stringToInt(stringVariables[5]);
float tempRcvr = stringToFloat(StringVariable [6]);float supplyVoltage = stringToFloat(StringVariable [7]);float firmwareVersion = stringToFloat(stringVariables[8]);
DateTime calTimestamp = DateTime.Parse(stringVariables[9], '"yyyy-MM-ddTHH:mm:ss");
float transmissionCal = stringToFloat(stringVariables[10]);
float tempCal = stringToFloat(stringVariables[11]);
```
### <span id="page-30-0"></span>*Appendix D: Electrical Connections*

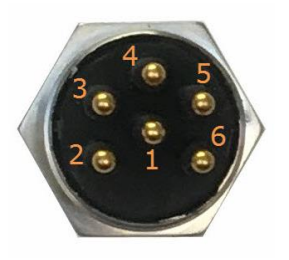

**Bulkhead male on LISST-Tau Female on mating cable Subconn MCBH6M Subconn MCIL6F**

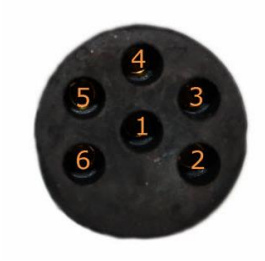

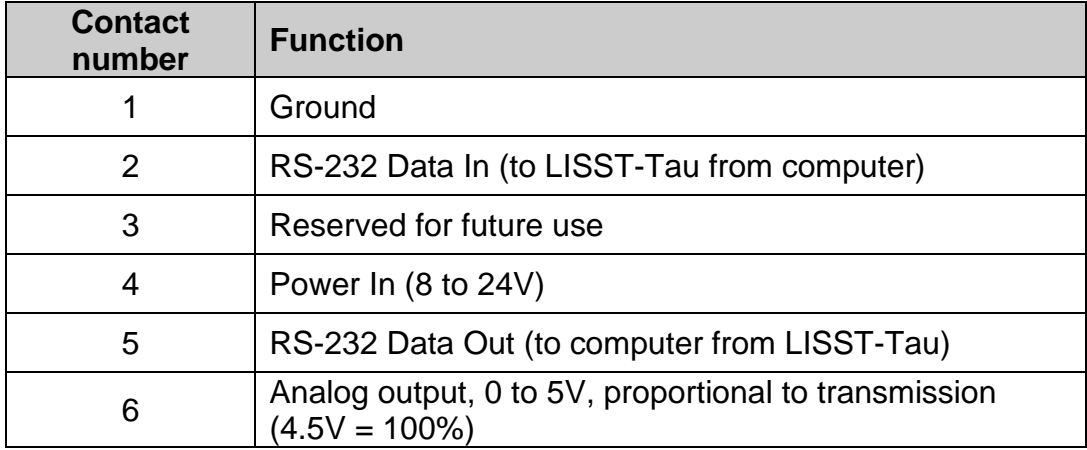

# <span id="page-31-0"></span>*Appendix E: Measurement Description*

The LISST-Tau follows a common direct-path collimated beam transmissometer design comprising an open sample volume flanked with two pressure windows, the first allowing a collimated beam to enter the sample volume, and the second allowing the transmitted beam to be measured. The transmit optics assembly consists of an LED combined with a pinhole to approximate a point source, a collimating lens, spectral bandpass interference filter, and a beam-splitter with reference photodiode to measure the beam power entering the sample volume. The receive optics consist of a focusing lens, pinhole, and transmitted power photodiode. The receive optics are designed for an acceptance angle of  $\sim$ 1.0°, half-angle in water. For ambient light rejection, the source LED is modulated on-off at kHz frequency and the net signals are considered. Beam transmission through the sample volume is defined as the ratio of power received ( $\Phi_{\scriptscriptstyle S}$ , units W) to the power entering the sample volume ( $\Phi_{\scriptscriptstyle R}$ , units W), measured by the reference detector.

The net (difference between LED on and LED off value) measurements from the two photodiodes with front-end amplifier circuits and analog to digital conversion are,

$$
\Phi_S = G_S(V_S - V_{S0})
$$
  
\n
$$
\Phi_R = G_R(V_R - V_{R0}).
$$

 $V_S$  and  $V_R$  are the net signal (transmitted) and net reference, in digital counts;  $V_{S0}$  and  $V_{R0}$  are "dark" offsets that may be present in the electronics, also in counts.  $\mathit{G}_{S}$  and  $\mathit{G}_{R}$  are scaling factors relating the digital counts to radiant spectral flux (units of W count<sup>-1</sup>). The dark offsets are slowly varying in time and considered to be system constants stored in firmware. The scaling factors  $G_s$  and  $G_R$  are also system constants that are obviated through the process of pure water calibration (see below).

Raw uncorrected transmission (unitless) is calculated using the digitized signals as

$$
\phi = \frac{V_S - V_{S0}}{V_R - V_{R0}},
$$

and, again, beam transmission is defined as the ratio of received (transmitted) to reference power,

$$
\tau = \frac{\Phi_S}{\Phi_R} = \frac{G_S}{G_R} \frac{(V_S - V_{S0})}{(V_R - V_{R0})} = G\phi,
$$

and depends on the pathlength L through which the beam is attenuated ( $L = 0.15$  m for the LISST-Tau). According to Beer's Law, the beam attenuation coefficient (units of  $\mathrm{m}^{-1}$ ) is then defined as

$$
c=-\frac{1}{L}\ln(\tau),
$$

where ln(∙) is the natural logarithm. Furthermore, beam attenuation is the sum of attenuation due to pure water  $(c_w)$  and all of the suspended and dissolved material other than the water  $(c_{pa}),$ 

$$
c = c_{pg} + c_w.
$$

Most often we consider beam attenuation and transmission measurements in terms of the substances other than water, i.e.,

$$
c_{pg} = c - c_w
$$
  
ln( $\tau_{pg}$ ) = ln( $\tau$ ) - ln( $\tau_w$ ) = ln( $\frac{\tau}{\tau_w}$ ),

leading to

$$
\tau_{pg} = \frac{\tau}{\tau_w} = \frac{G\phi}{G\phi_w} = \frac{\phi}{\phi_w}.
$$

In practice, raw transmission measurements are corrected for instrument temperature effects (e.g., temperature dependence of photodiodes and LED spectral output, analog electronics), so for a given measurement of raw transmission  $(\phi)$ , instrument temperature (T, units of °C) is also measured. An instrument temperature correction function ( $C(T)$ , unitless) is defined such that corrected raw transmission is

$$
\phi_{corr} = \frac{\phi}{C(T)}.
$$

For measurement of a water sample at instrument temperature  $T$ , both the raw transmission of the sample, and the pure water blank must be corrected for temperature. The pure water blank is corrected for the instrument temperature at which it was collected:

$$
\tau_{pg} = \frac{\tau}{\tau_w} = \frac{\phi_{corr}}{\phi_{corr,w}} = \frac{\phi}{\phi_w} \frac{C(T_w)}{C(T)}.
$$

Beam attenuation for the sample is then calculated:

$$
c_{pg} = -\frac{1}{L} \ln(\tau_{pg}).
$$

### <span id="page-33-0"></span>*Revision History*

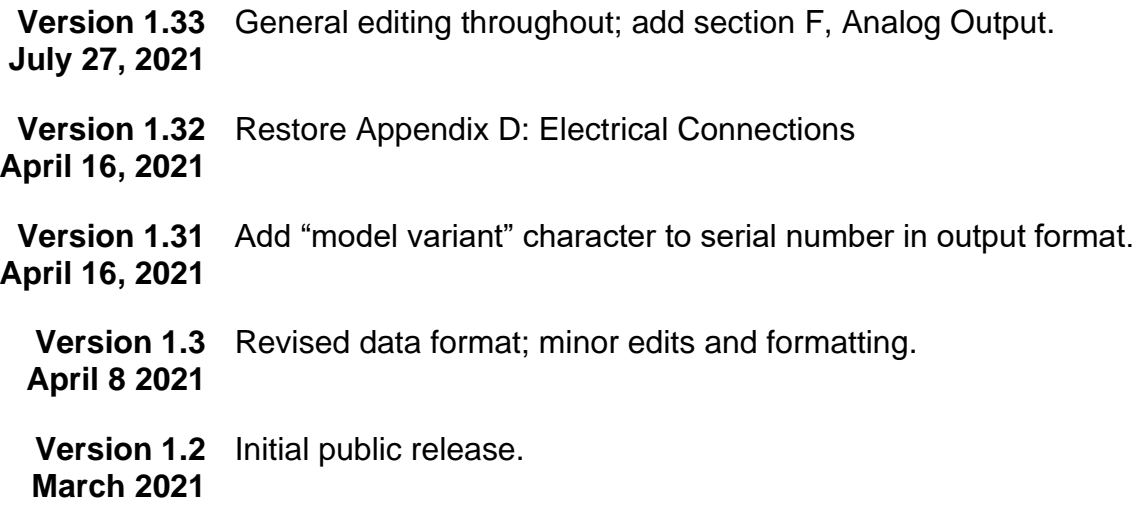